First Nam

# **DynaMed**

#### **What is DynaMed?**

**Library Guide**

*DynaMed* is a clinical reference tool that provides answers to your **clinical questions** quickly and easily, no matter where you are. DynaMed helps you to be confident in your practice and saves you time. It provides the busy clinician with key takeaways, targeted synopses, and clearly defined recommendations based on the best evidence and clinical expertise. DynaMed can help you with revalidation, training & earning CPD credits.

#### **How do I access DynaMed?**

#### **1) From a Trust PC**

At work on a Trust computer go to: <https://www.dynamed.com/>

You should not need to log in with your OpenAthens username or password.

**2) From Home / non-Trust device**

From a non-Trust device go to following link and login with your OpenAthens username & password:

<https://search.ebscohost.com/login.aspx?authtype=ip,athens&profile=DMP>

**3) DynaMed Plus App** - See page 5

# **Register for a DynaMed account**

**USING A TRUST COMPUTER** We recommend you register for a **DynaMed account** as this will give you full access to all it's features and also enable you to use the **DynaMed App.** At the top right of the homepage, click on person icon:

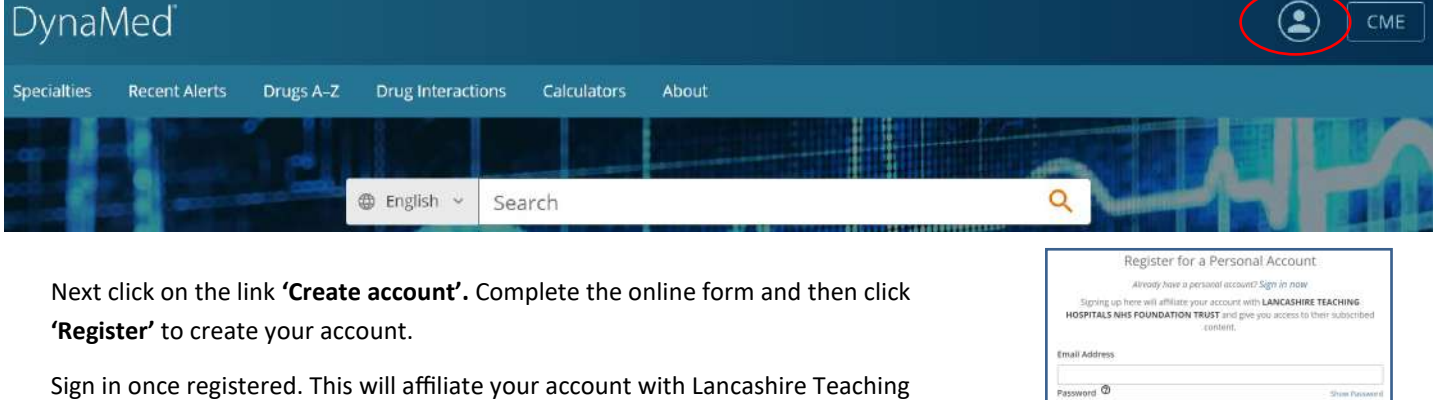

Hospitals. Your initials will appear at the top once you're signed in.

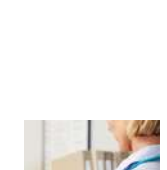

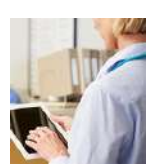

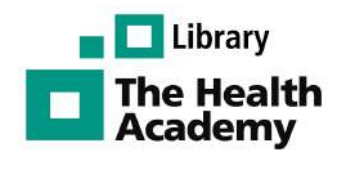

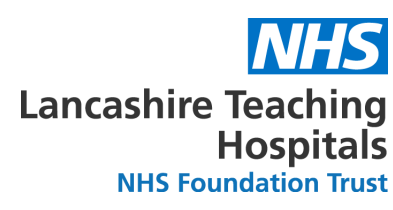

# **DynaMed Homepage - Browsing Specialties & Updates**

You can use the **search box** at the top of the page for simple **keyword searching,** or you can browse by specialities:

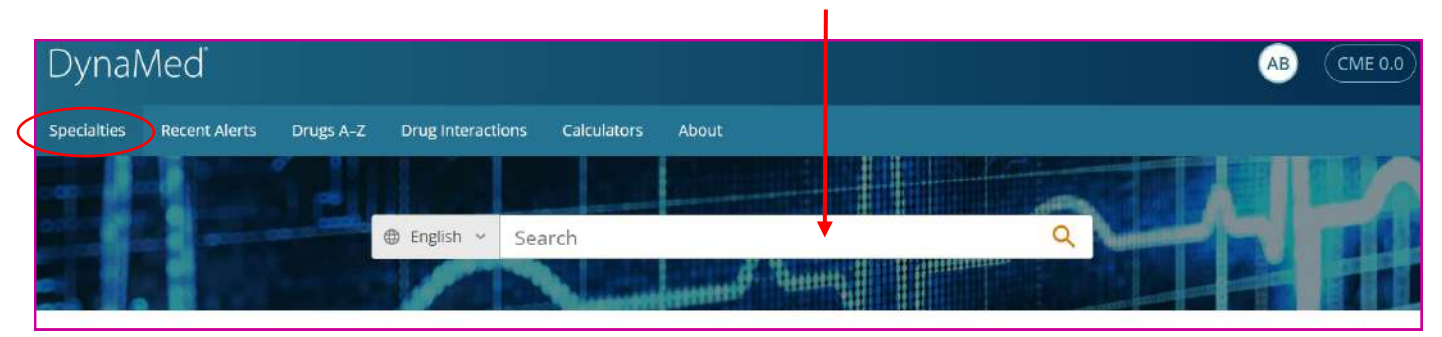

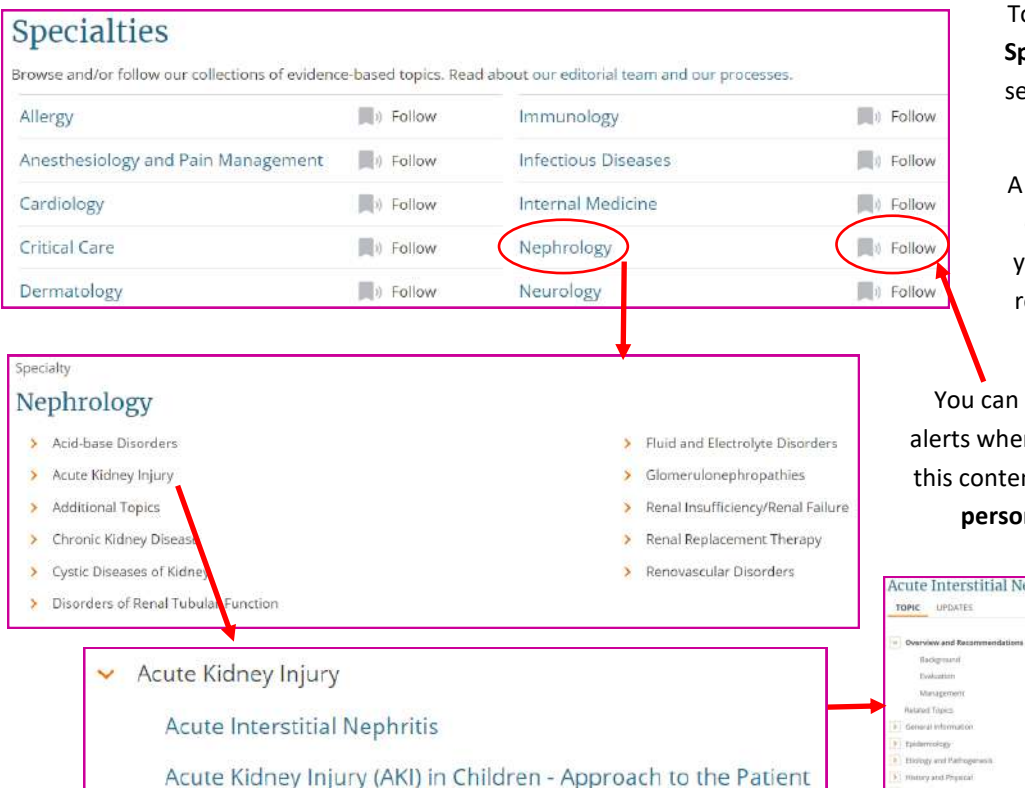

To browse DynaMed, click on the **Specialities** drop-down menu and select a **speciality of interest,** e.g. *Nephrology.* 

A list of related conditions will be displayed. Click on a condition you're interested in to see more related topics, e.g. *Acute Kidney Injury*.

You can also **'Follow'** a speciality to get alerts when there are significant updates to this content. You must be signed in to your **personal account** to follow topics.

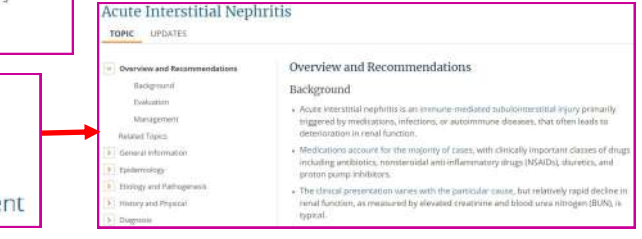

#### **Searching DynaMed**

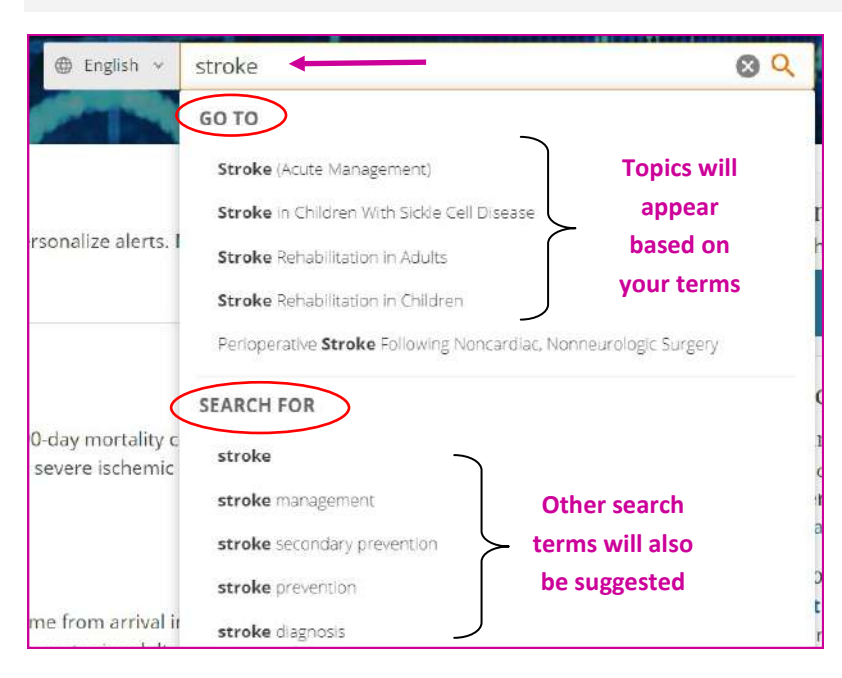

Begin by typing your **search terms** into the search box, e.g *stroke*.

Press **'Enter'** or click on the **magnifying glass** icon to be taken straight to the results for that search term.

DynaMed will also make **suggestions** as you type. In the *'GO TO'* section it will display **topics** that match your terms. Select the appropriate one.

**OR** select a **suggested search term** under *'SEARCH FOR'* to view all results for that term.

# **DynaMed Search Results**

When viewing **ALL results** for a search term, you will see a list of relevant **topics & calculators,** and tabs for **videos and images**.

Click on the **title** to be taken directly to that topic, e.g. *Long-term Management of Stroke* 

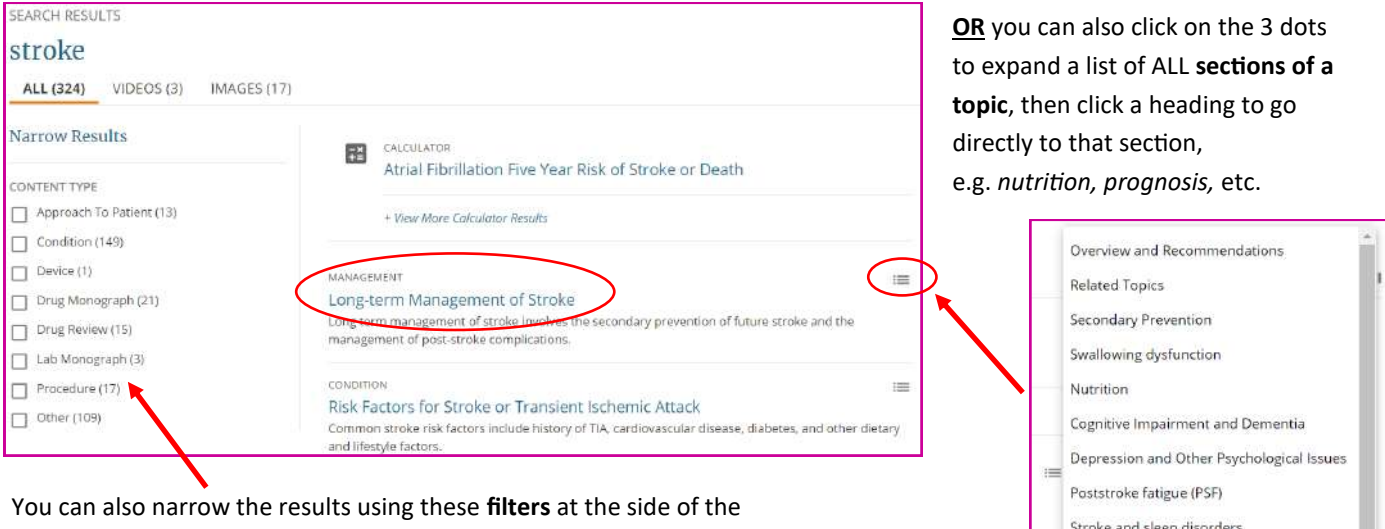

screen, e.g. tick the box next to *'Procedure'* to see only procedures related to this search.

### **Viewing a DynaMed Topic**

straight to that section.

When viewing a **DynaMed topic**, the latest updates to the information can be viewed by clicking on the **Updates** tab. Click on these icons to either **print, follow, cite, or share** this topic.

Pain and Spasticity

Prognosis

Prevention and Treatment of Comorbidities

 $\equiv$ 

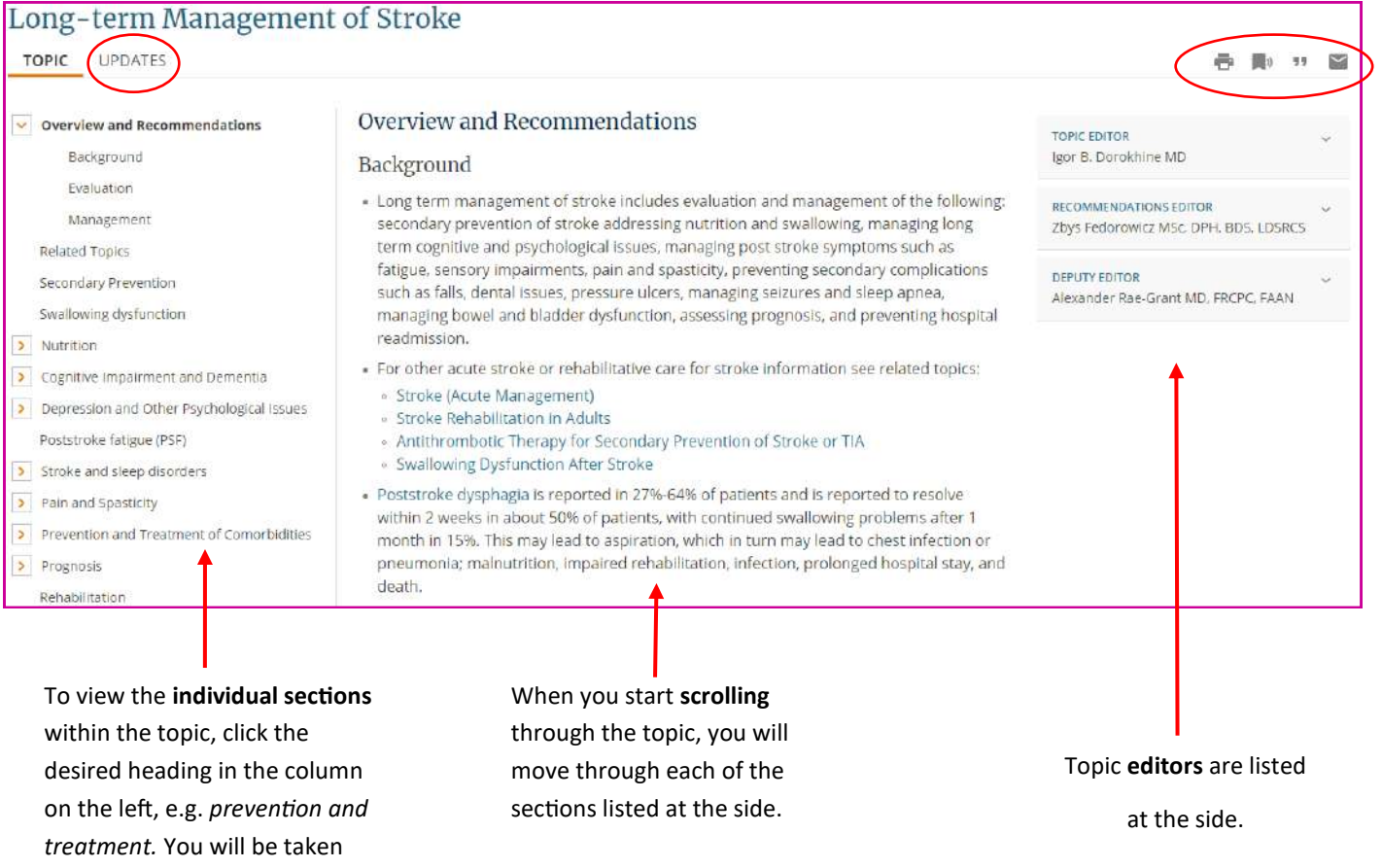

### **Following a DynaMed Topic**

**NOTE**: You must be signed into your personal account to follow topics.

You can keep up-to-date with any updates by **'following'** the topic.

Click on the **icon** highlighted below and select one of the available options.

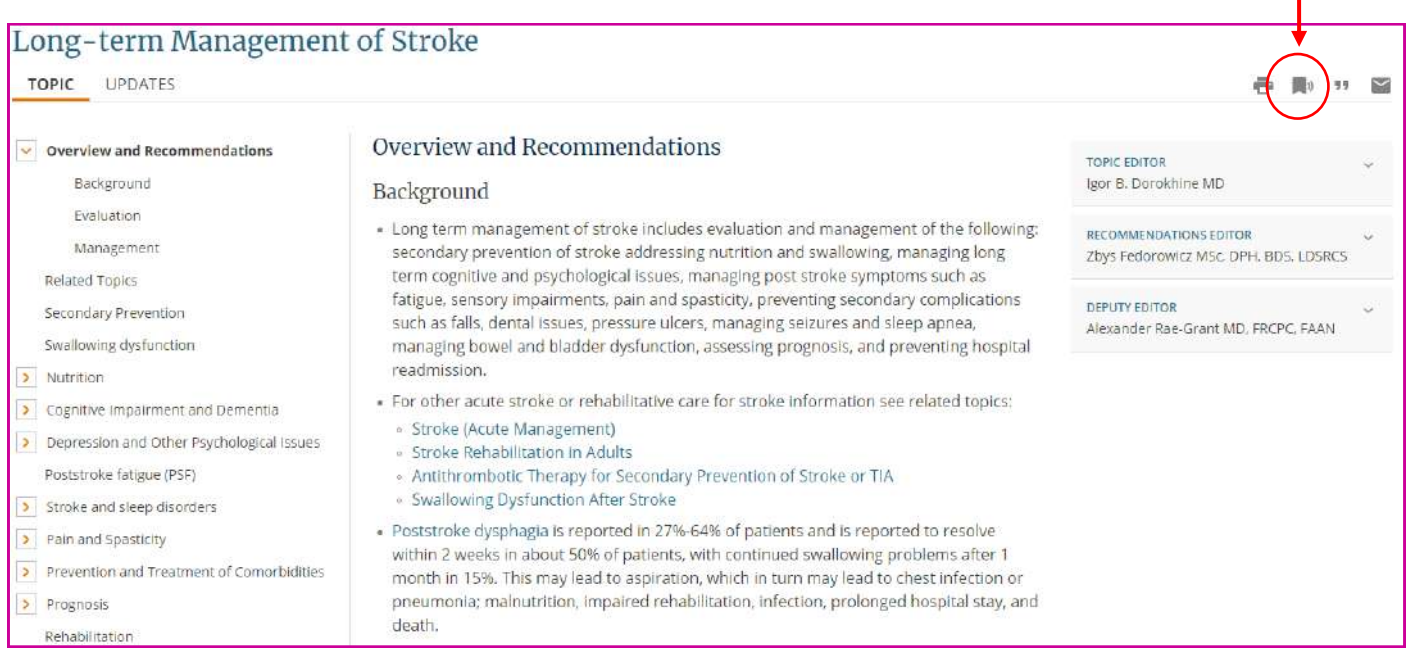

#### Follow

Get alerts when there are significant updates to this content.

Select:

- All Email Alerts
- O Only Potentially Practice-Changing Email Alerts
- No email, please. Just show me alerts on DynaMed.

Cancel

You have **3 options.** You can choose to receive '*All email updates*', '*Only potentially practice-changing email alerts*'

**OR** you can select to receive updates on the DynaMed home page ONLY, without receiving emails. Select '*No email, please. Just show my updates on DynaMed'*. Choose your preferred option and click **'Follow'.** 

Return to the home screen, by clicking on the **DynaMed Logo**.

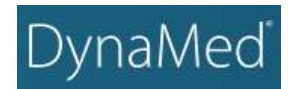

On the homepage, you will see two tabs: **'Followed'** which lists updates just for the topics you follow, or **'All topics'** to see the latest updates for all topics on DynaMed.

You can also click on the link **'Follow your speciality'**  to find more content to follow, or you can click on **'Manage'** to see what you're already following and remove content by clicking on the **bin icon**.

#### **Recent Alerts**

Follow your specialty and individual topics to personalize alert Manage ollowed content.

FOLLOWED ALL TOPICS

All | Potentially Practice-Changing Only

Evidence · Updated 17 May 2022

early hypocaloric enteral nutrition may increase 90-day mortality compared to both full enteral nutrition and full enteral nutrition plus prokinetic drug in adults with acute severe ischemic or hemorrhagic stroke in China (Lancet Neurol 2022 Apr)

View in Stroke (Acute Management)

Evidence • Updated 17 May 2022

flying intervention team service might decrease time from arrival in primary stroke center to reperfusion compared to interhospital transfer of patients to referral stroke center in adults having endovascular thrombectomy for acute large vessel ischemic stroke (JAMA 2022 May 10) View in Stroke (Acute Management)

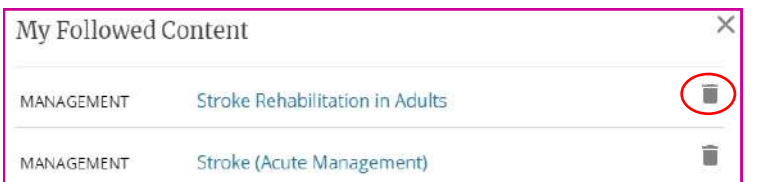

## **Download DynaMed App**

Go to the **App store** on your mobile phone or device, and search for **'DynaMed'.** 

Click **'Install'** and then open the App. Accept **'Terms of Use'**. Next choose option to **'Sign in'**, and sign in with your **personal account details.** 

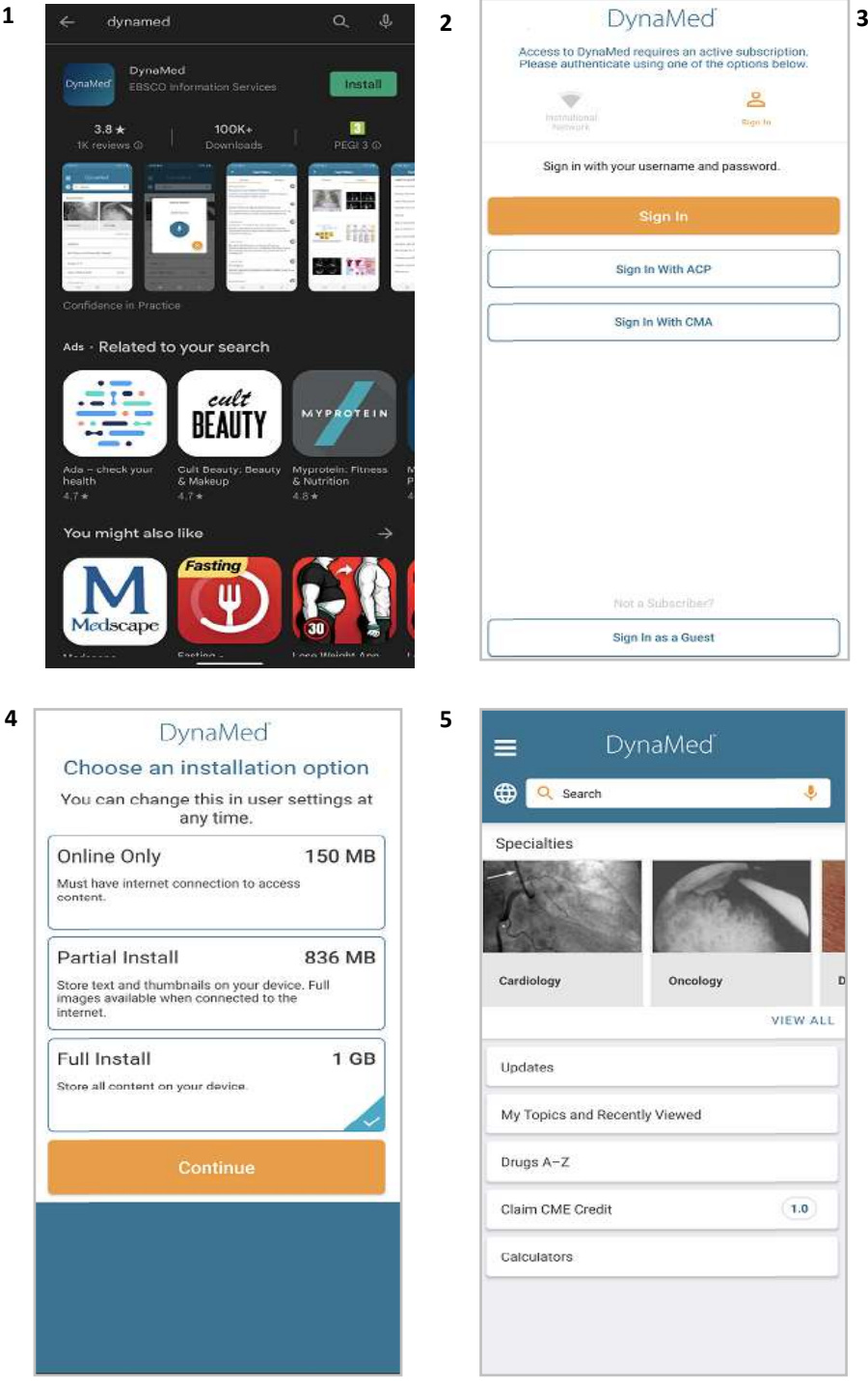

Select which version you prefer to download and click 'Continue'.

Allow it to download onto your device.

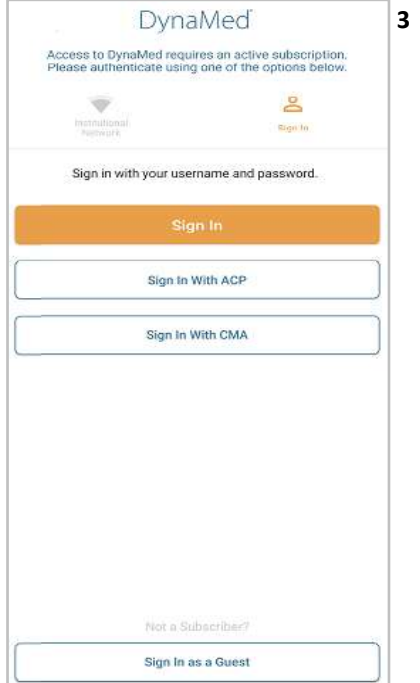

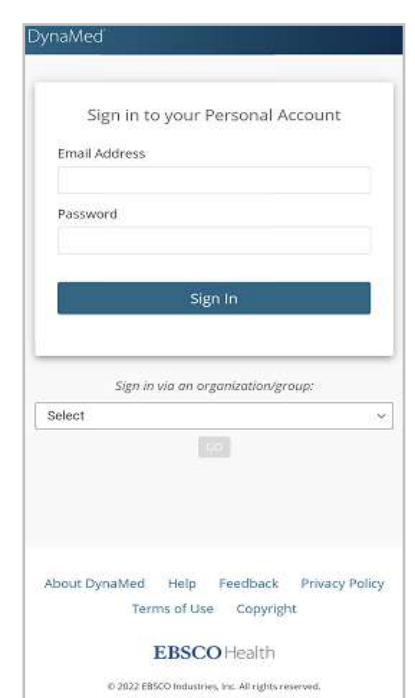

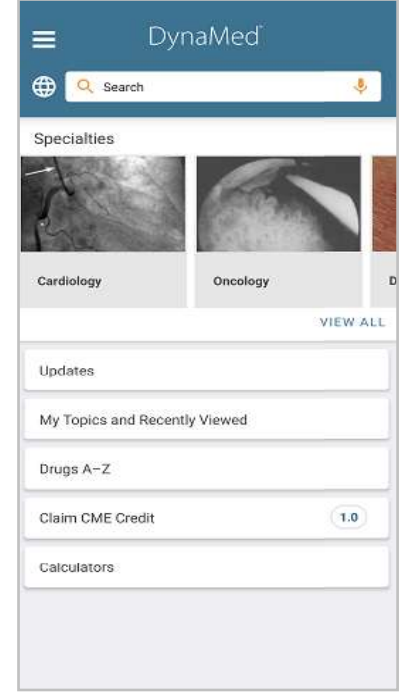

You will now have access to the App on your phone.